# 【ADSLモデム-SV フレッツ・スクウェア利用時の設定方法】

ここでは、接続設定1にプロバイダ接続、接続設定2にフレッツ・スクエア接続の設定をする 方法をご紹介します。設定後は、インターネットとフレッツ・スクウェアを同時に利用することがで きます。

(設定は、ADSLモデム-SVに接続しているパソコンで行います。設定画面の立ち上げ方は、 ADSLモデム-SV取扱説明書P.3ー1をご参照ください。)

#### 設定画面①

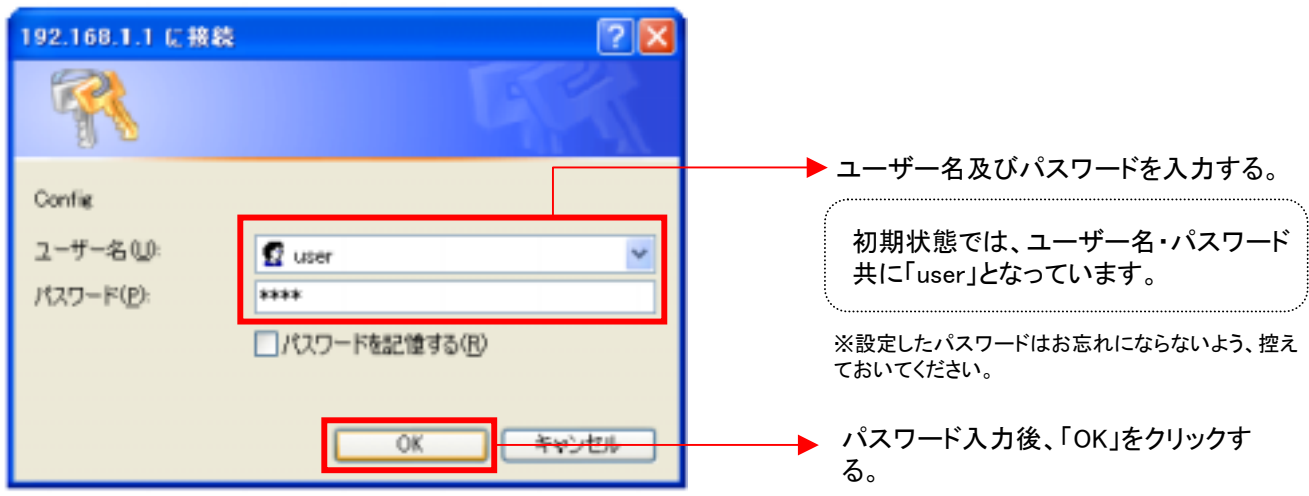

設定画面②では、お客様がご利用のISP(インターネットサービスプロバイダ)の設定をします。 ※ISPからのご案内(ISPの設定情報等が記載されているもの)をご用意ください。

設定画面②

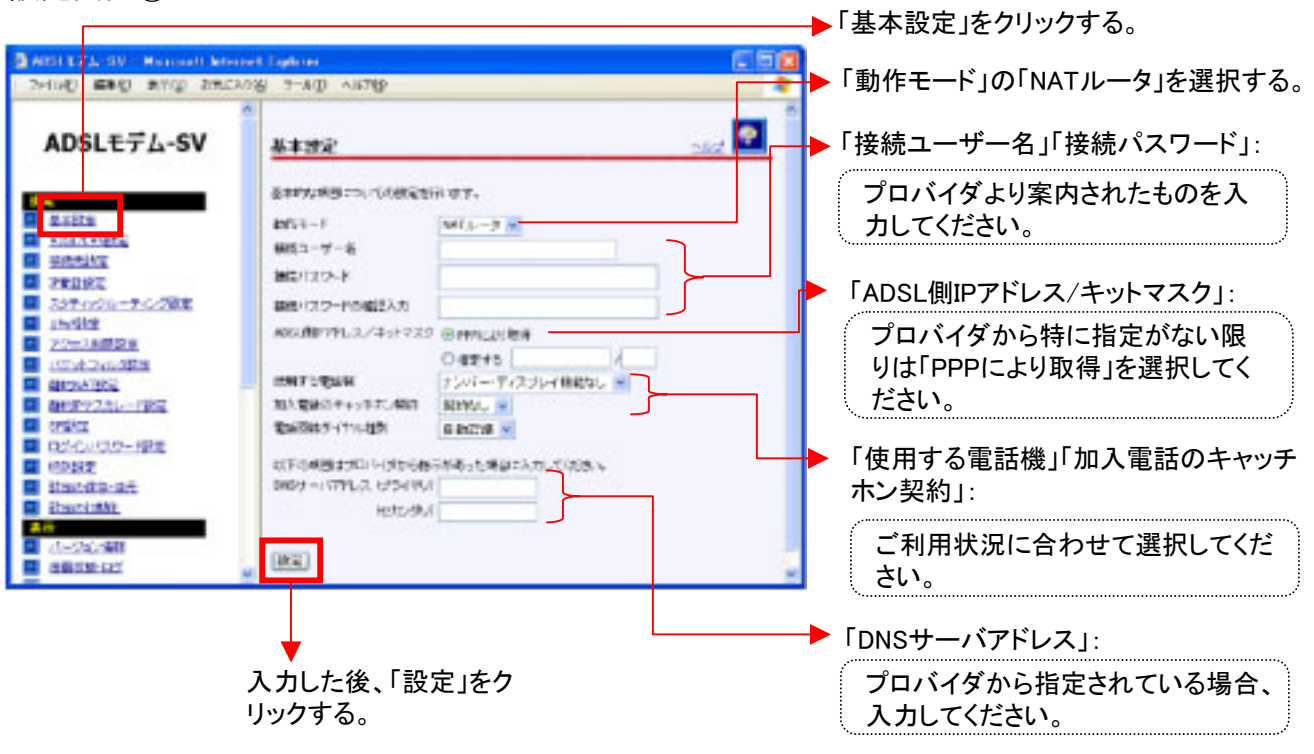

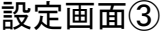

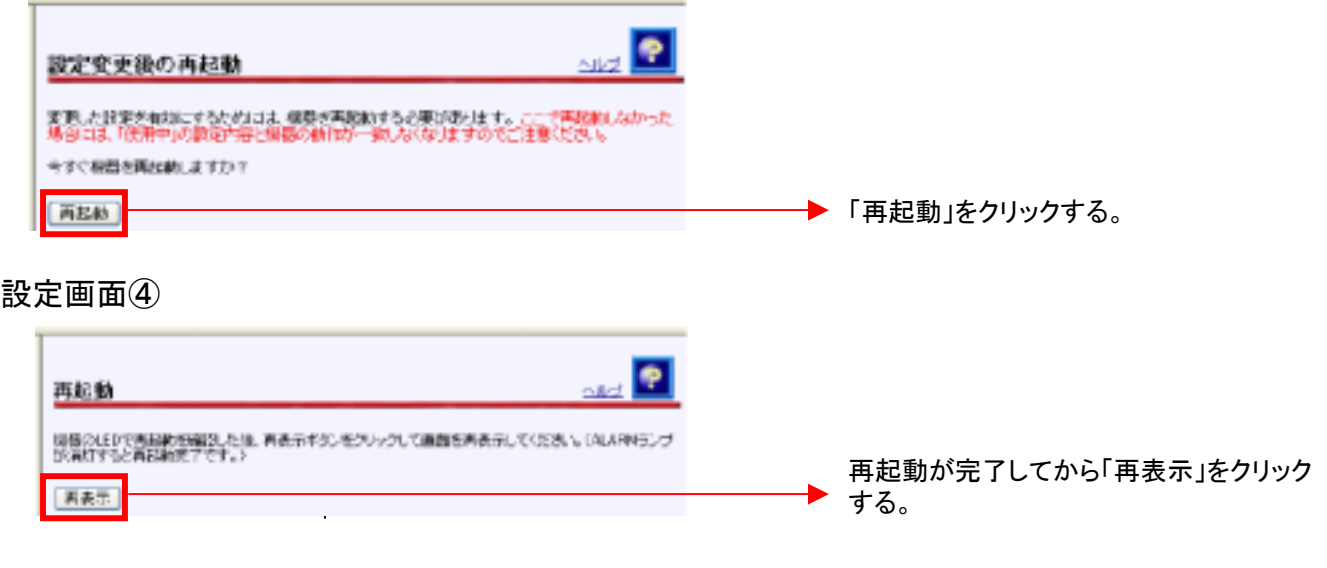

再度、ADSLモデム-SVの設定画面が表示されます。

ADSLモデム-SVは、「接続先設定」のNo.2(サブセッション1)にあらかじめ、フレッツ・スクウェ アを利用するための設定がされています。

設定画面⑤以降で、インターネットとフレッツ・スクウェアを同時にご利用するための設定をし ます。

設定画面⑤

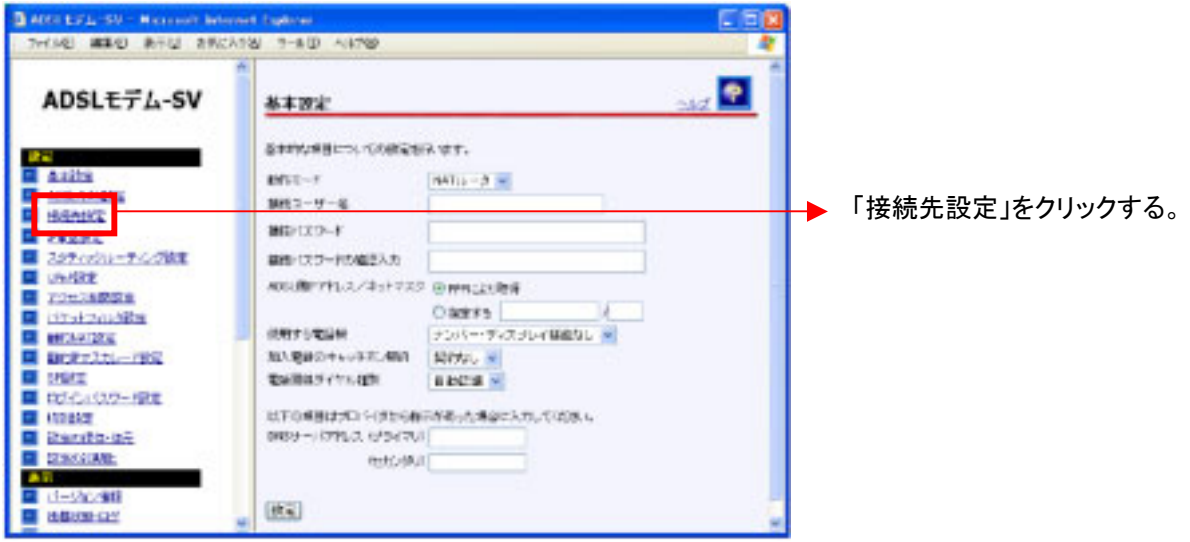

### 設定画面⑥

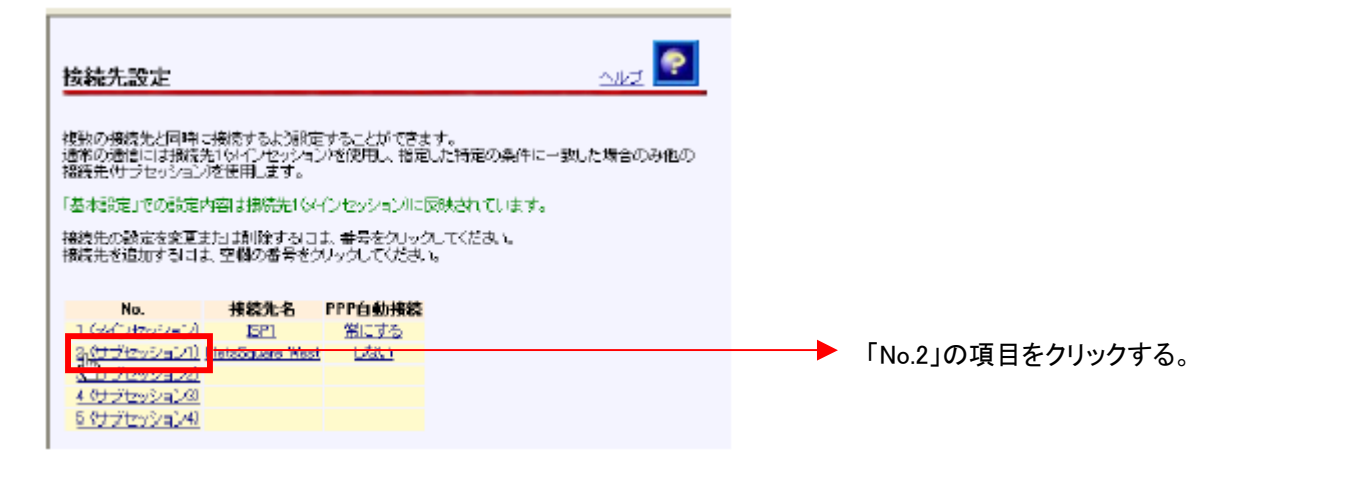

#### 設定画面⑦

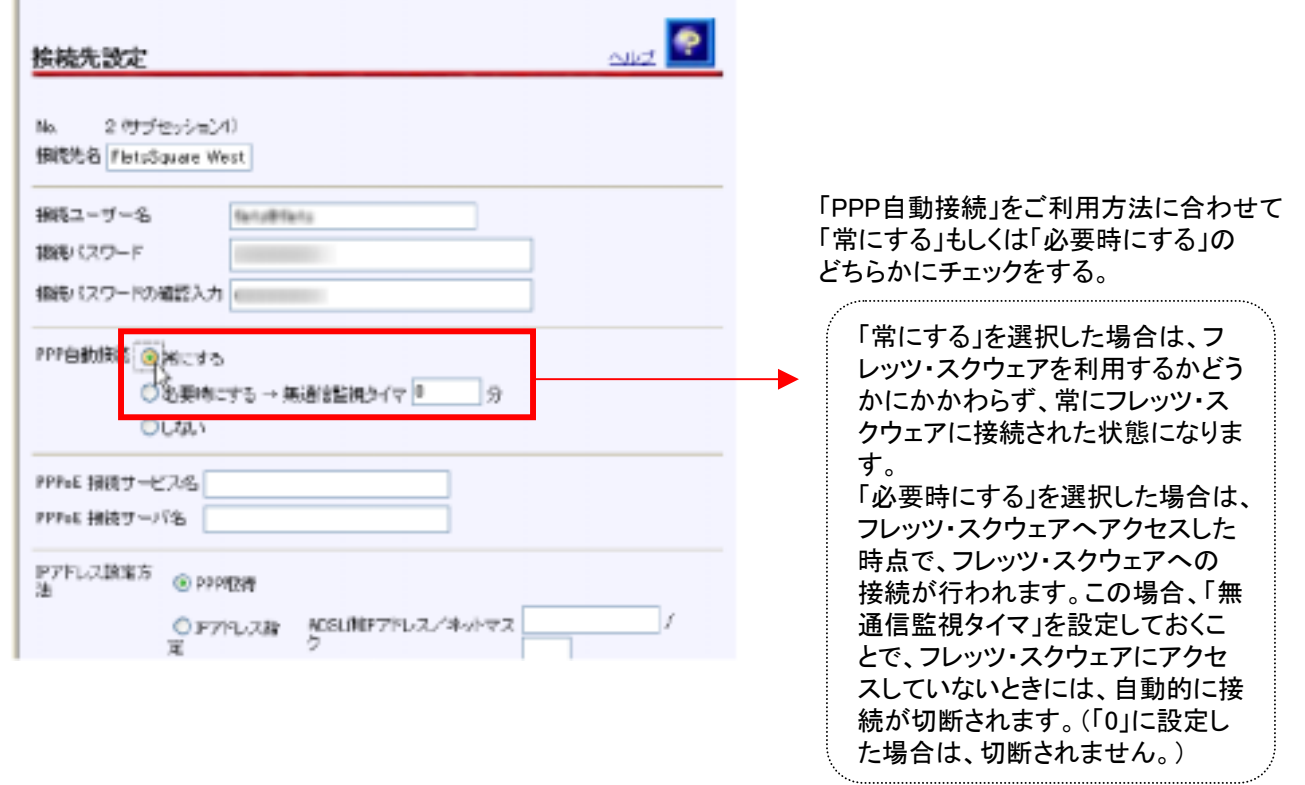

#### 設定画面⑧

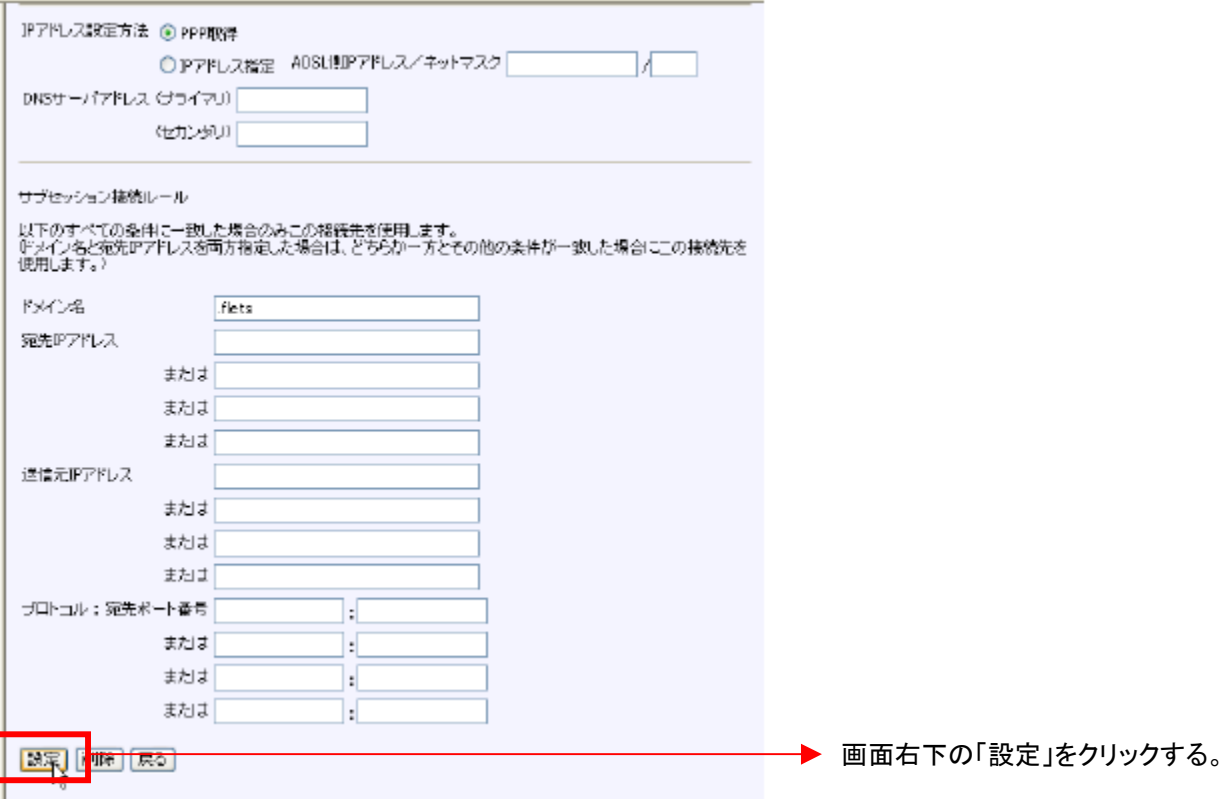

## これで設定は終了です。お客様のパソコンは、フレッツ・スクエアを利用しながら 同時にインターネットもできる環境になりました。